#### BAREIS MLS® Check Custom Export Setups and Create Field Lists in BAREIS Plus

- 1. On the Clarity dashboard, click on the BAREIS Plus icon.
- 2. From the top menu bar, click Admin (1) and then select Custom Export Setup (2).

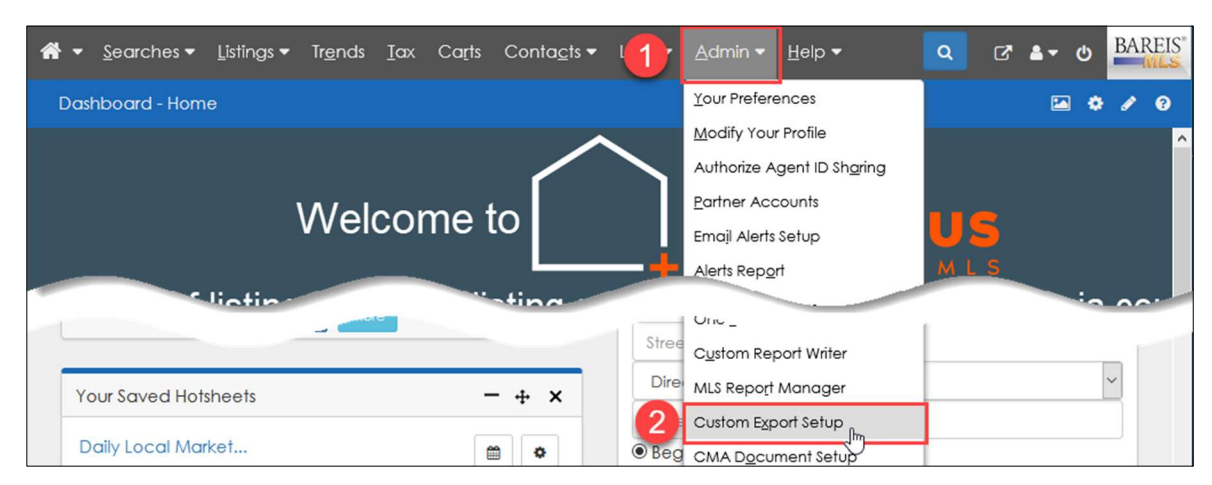

3. Prior to the BAREIS Plus launch, you captured the Listing Information Export Layout (field list) for each of your Custom Exports in BAREIS MLS.

Example: BAREIS MLS (pre-launch)

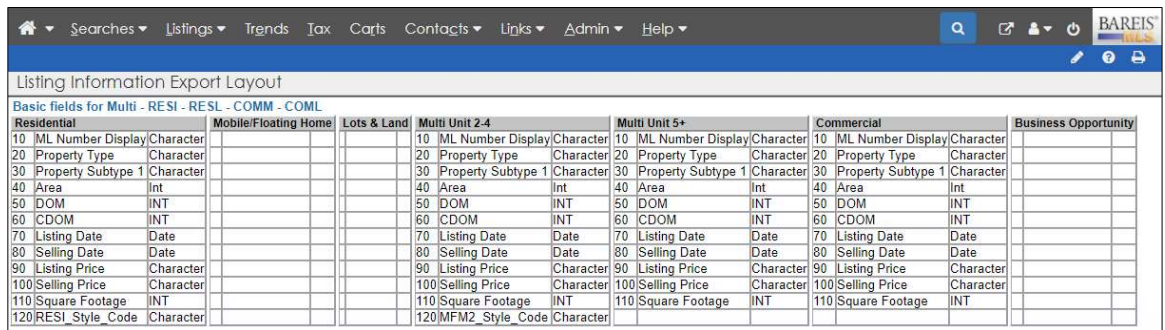

4. Refer to the table below for an overview of the Property Types and Transaction Types in BAREIS MLS compared with the Property Types in BAREIS Plus.

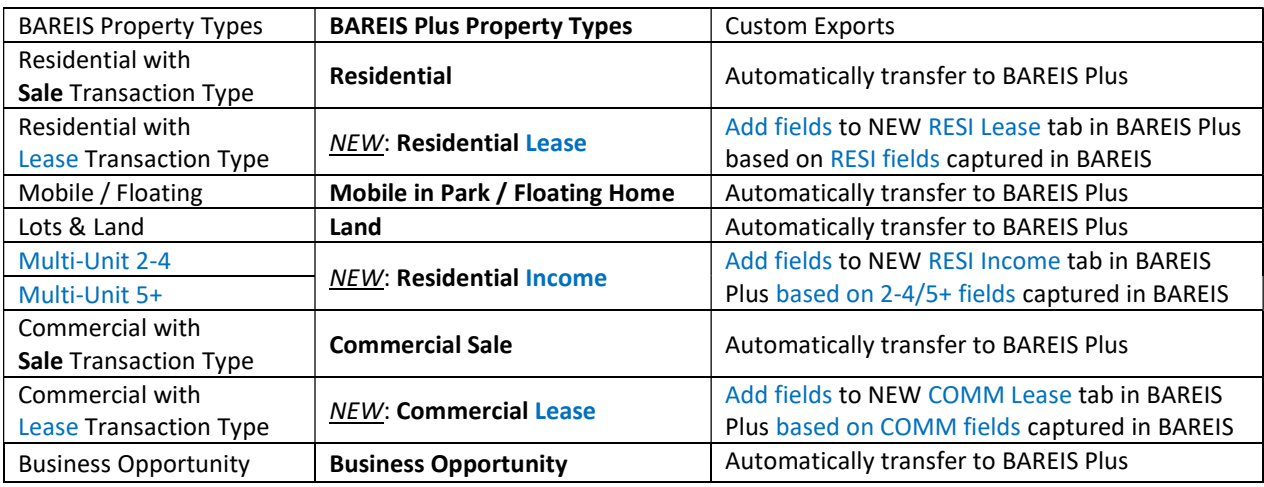

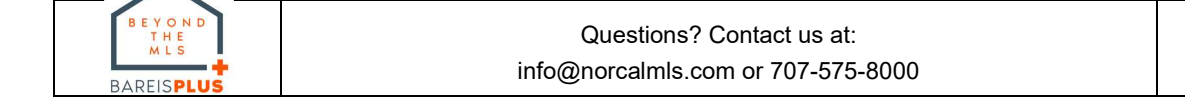

# BAREIS MLS®

### Check Custom Export Setups and Create Field Lists in BAREIS Plus

Check Custom Export Setups for the Five Existing Property Types

5. In BAREIS Plus, on the Listing Information Export screen, all custom exports for your Agent ID are displayed. In the Personal section, locate one of custom export you'd like to check and click on the Revise Layout link on the right.

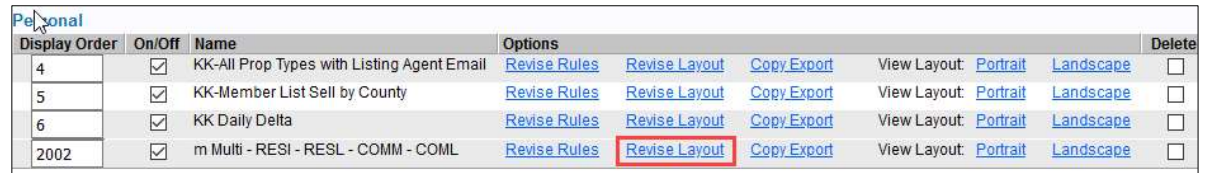

- 6. On the Revise Listing Information Export Layout screen, click on one of the five existing Property Type tabs: Residential (1), Mobile in Park / Floating Home (2), Land (3), Commercial Sale (4) or Business Opportunity (5). Referring to the Listing Information Export Layout (field list) captured in BAREIS MLS, make sure all the fields successfully transferred from BAREIS to BAREIS Plus.
	- $\circ$  If a field in one of your BAREIS field lists does not appear in BAREIS Plus, it could be due to a field name change. Use CTRL-F to search for a comparable field name in BAREIS Plus. If not found, contact us at: info@norcalmls.com or 707-575-8000.
- 7. To add fields, select one field at a time from the Available Fields list on the left and click on the **Add** button  $(6)$  in the middle of the screen. When you're finished adding fields, click on the **Save**  $(7)$  button in the upper left.

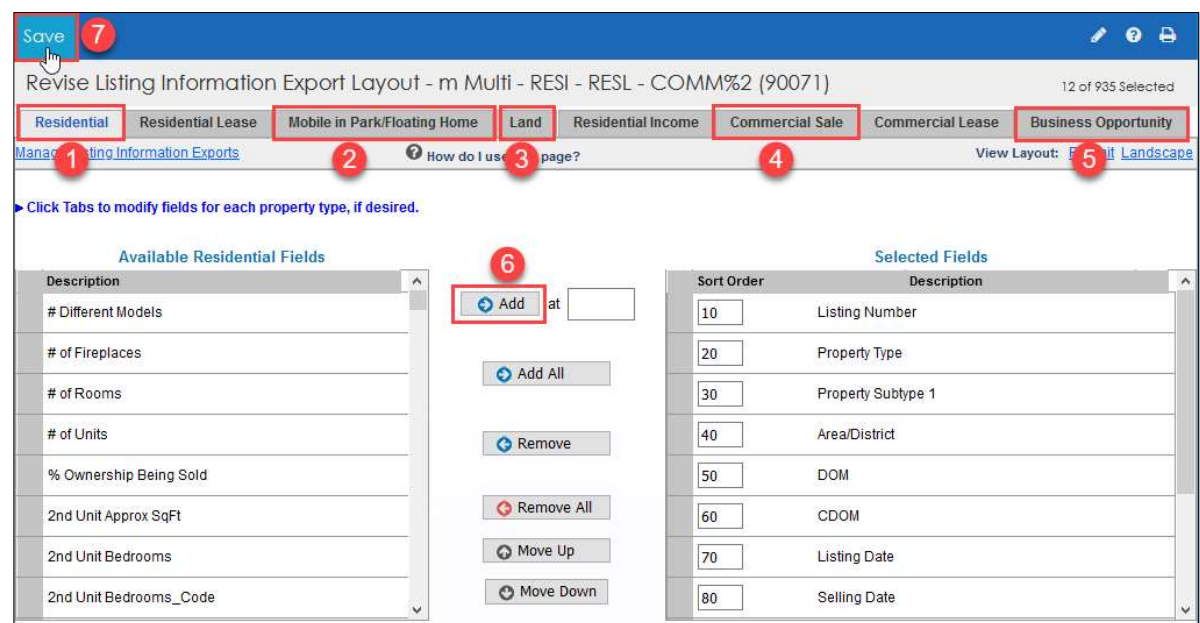

8. Repeat Steps 5 through 7, until the field lists have been checked for all the existing Property Types tabs (Residential Lease, Residential Income and Commercial Lease) for each of your Custom Exports previously captured in BAREIS MLS.

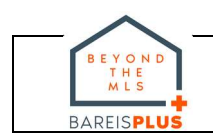

#### BAREIS MLS®

### Check Custom Export Setups and Create Field Lists in BAREIS Plus

Create Custom Export Setup Field Lists for RESI Income, RESI Lease and/or COMM Lease

- 9. In BAREIS MLS, prior to the launch, if you created custom exports for lease properties and/or Multi-Unit Property Types, refer to the following and complete Steps 10-12.
	- o Residential Lease (NEW): If you used any of your Residential custom exports in BAREIS to export lease properties, you need to re-create those field lists under the new Residential Lease Property Type tab in BAREIS Plus.
	- o Commercial Lease (NEW): If you used any of your Commercial custom exports in BAREIS to export lease properties, you need to re-create those field lists under the new Commercial Lease Property Type tab in BAREIS Plus.
	- o Residential Income (NEW): If you created custom exports for Multi-Unit 2-4 or Multi-Unit 5+ Property Types in BAREIS, you need to re-create them in BAREIS Plus under the new Residential Income **Property Type** tab.
- 10. In BAREIS Plus, on the Listing Information Export screen, all custom exports for your Agent ID are displayed. In the Personal section, locate the first custom export you'd like to add a new Property Type field list to and click on the Revise Layout link on the right.

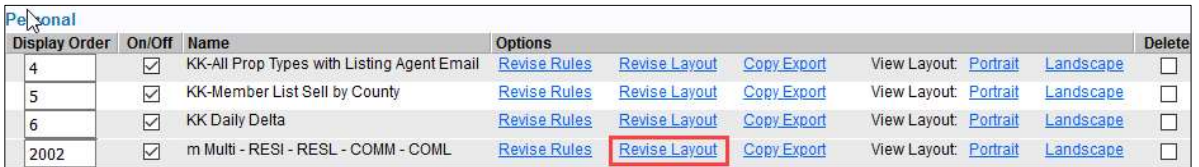

- 11. On the Revise Listing Information Export Layout screen, select one of the new Property Type tabs, as needed: Residential Lease (1), Residential Income (2) or Commercial Lease (3).
- 12. Referring to the Listing Information Export Layout (field lists) captured in BAREIS MLS, select one field at a time from the Available Fields list on the left and click on the Add button (4) in the middle of the screen. When you're finished adding fields, click on the Save  $(5)$  button in the upper left.
	- If a field in one of your BAREIS field lists does not appear in BAREIS Plus, it could be due to a field name change. Use CTRL-F to search for a comparable field name in BAREIS Plus. If not found, contact us at: info@norcalmls.com or 707-575-8000.

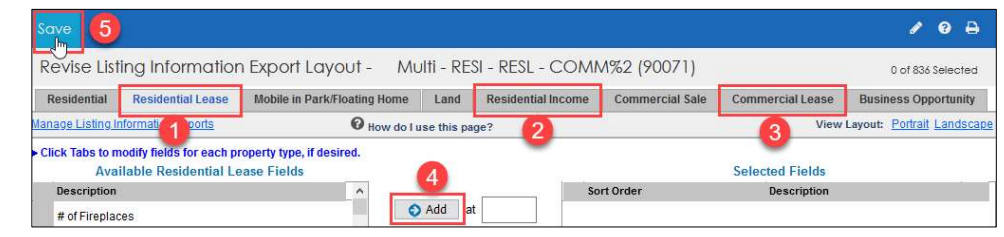

# BAREIS MLS®

# Check Custom Export Setups and Create Field Lists in BAREIS Plus

13. Repeat Steps 10 through 12, until field lists have been created for all the new Property Types (Residential Lease, Residential Income and/or Commercial Lease), as needed, for each of your Custom Exports previously captured in BAREIS MLS.

Example: BAREIS Plus (post-launch)

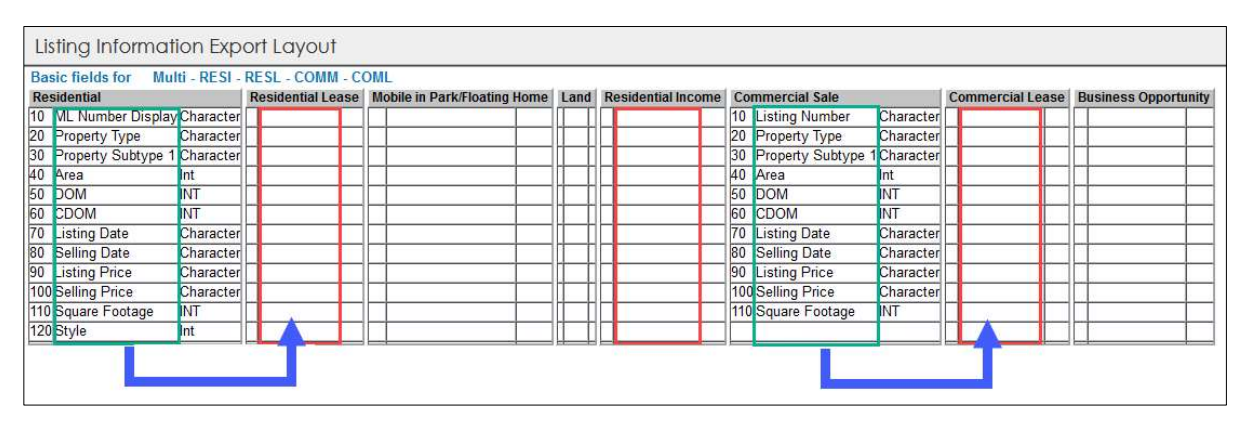

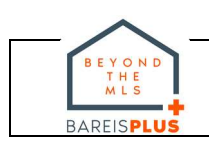